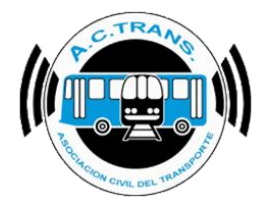

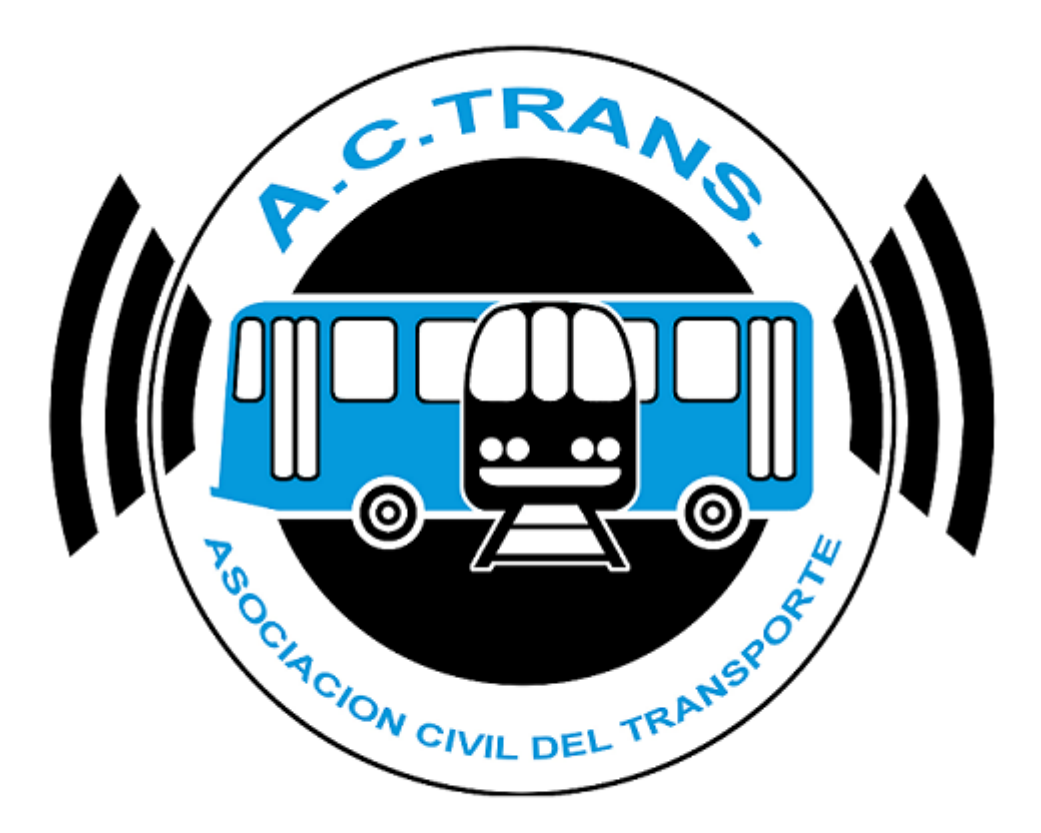

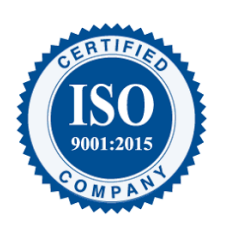

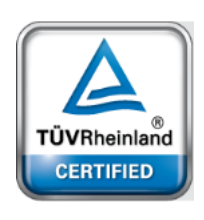

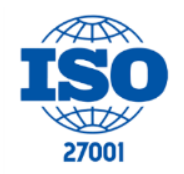

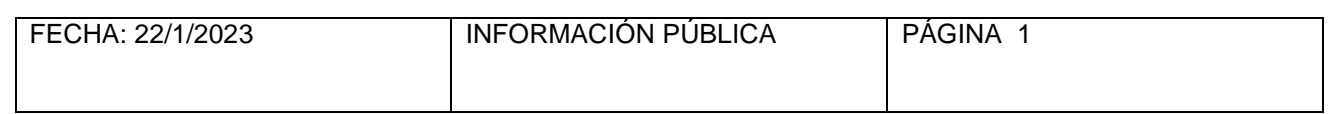

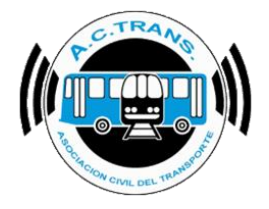

## **Contenido**

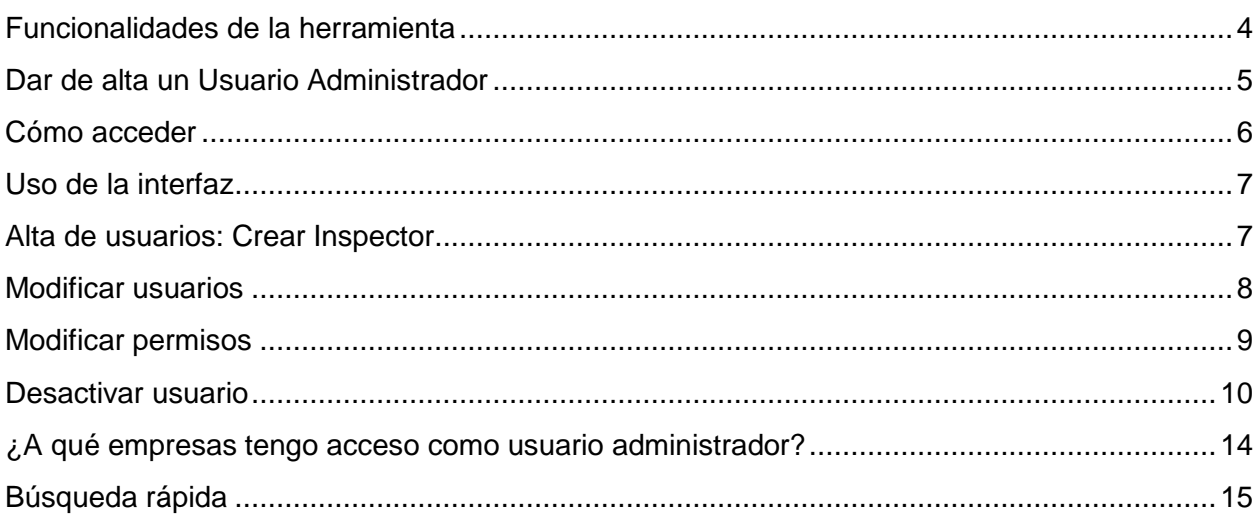

#### **MODIFICACIONES:**

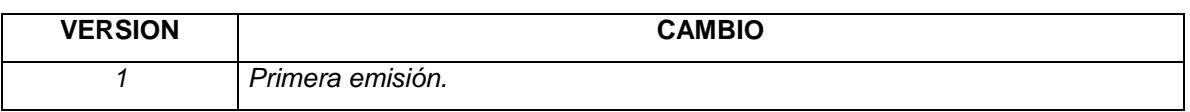

#### **RESPONSABLES:**

- Departamentos de Sistemas y Auditoría.

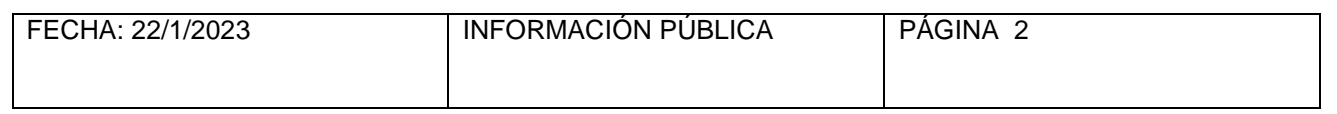

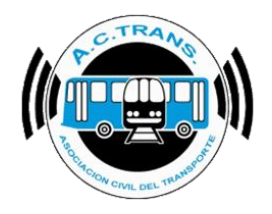

### **DOCUMENTOS RELACIONADOS / ANEXOS:**

- N/A

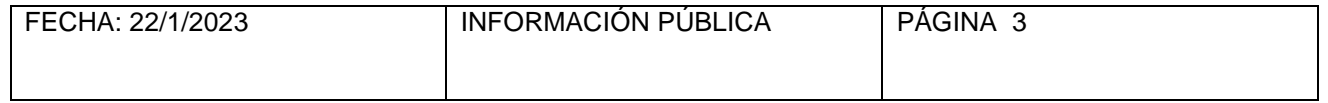

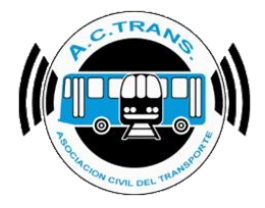

**ABM Inspectores** Sistema de alta de usuarios para la APP ACTrans Inspector

## **Funcionalidades de la herramienta**

<span id="page-3-0"></span>La nueva interfaz **AMB Inspectores**, desarrollada por la Asociación Civil del Transporte, se encuentra disponible en nuestro sitio web [www.actrans.com.ar,](http://www.actrans.com.ar/) y posee diversas funcionalidades de gran utilidad para las Empresas de Transporte. Una de ellas permite la creación de nuevos usuarios inspectores, los cuales servirán para que los inspectores inicien sesión en nuestra APP móvil ACTrans Inspector y puedan realizar sus labores de inspección a través de ella. Otra utilidad muy importante en esta interfaz es la posibilidad de modificar los datos las altas, otorgar permisos según empresa y línea; además de activar o desactivar usuarios según considere el usuario Administrador. Por último, la interfaz la maneja íntegramente el usuario designado como Administrador, es decir que la Empresa de Transporte tendrá el control de las altas, modificaciones y bajas de usuarios según lo precise, sin depender de la intervención por parte de ACTrans para hacerlo.

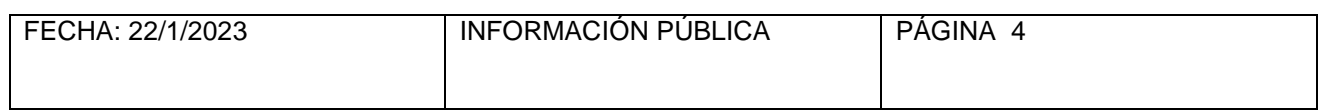

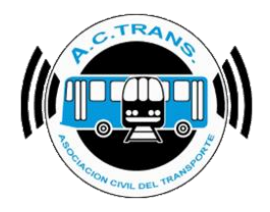

# **Dar de alta un Usuario Administrador**

<span id="page-4-0"></span>Lo primero que deberás tener para acceder a la interfaz es un **usuario administrador**, que será el usuario con los permisos habilitados para dar de alta, modificar, o dar de baja a los usuarios de inspectores. Este usuario se crea por única vez debiendo ser solicitado por el presidente o apoderado de la empresa.

El presidente o apoderado de la empresa deberá enviarnos una nota firmada por él, mediante correo electrónico a [info@actrans.com.ar,](mailto:info@actrans.com.ar) donde figuren los datos de el/los usuarios administradores según considere. La nota deberá contener:

**Nombre y apellido del usuario administrador: DNI del usuario administrador: Correo electrónico del usuario administrador: Nombre de usuario web administrador: Contraseña:**

**¿A qué empresa/s tiene acceso el usuario administrador?:**

Una vez que ACTrans confirme el alta de el/los usuarios administradores solicitados, se les avisará mediante un correo electrónico para que los mismos puedan acceder a la página y comenzar a generar usuarios de inspectores.

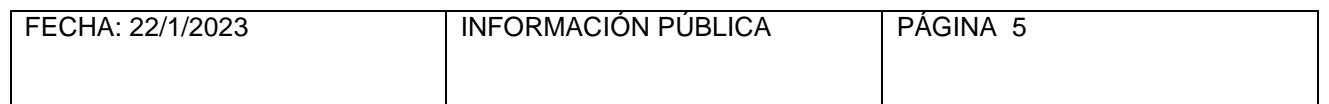

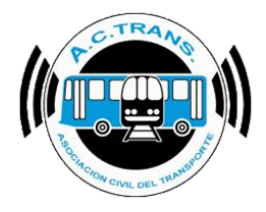

### **Cómo acceder**

<span id="page-5-0"></span>Dentro del sitio web de la Asociación Civil del Transporte, [www.actrans.com.ar,](http://www.actrans.com.ar/) el **Usuario Administrador** deberá iniciar sesión, ingresando sus datos de usuario y contraseña en la sección "INGRESAR", ubicada en la parte superior de la página.

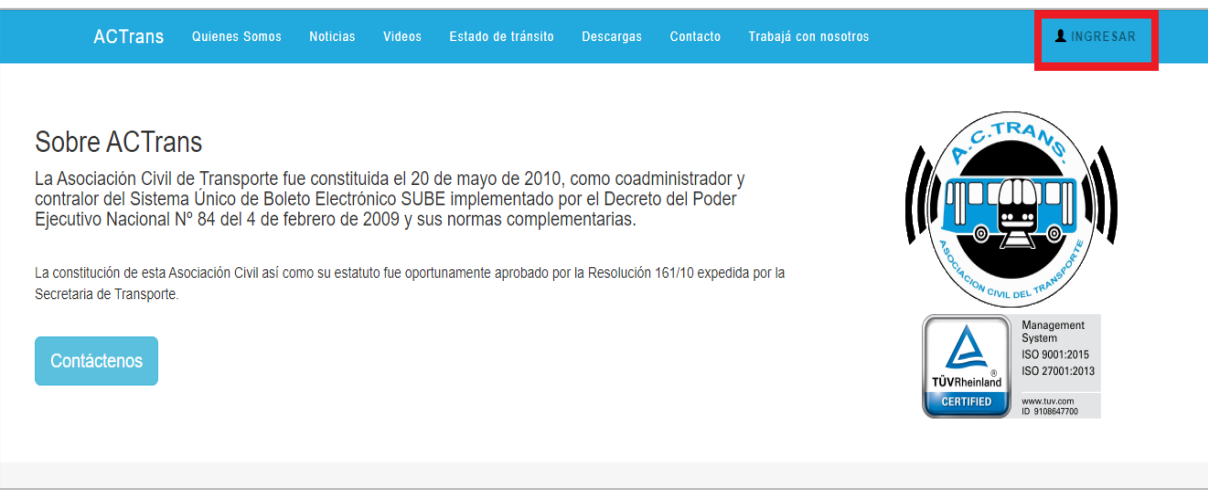

Al ingresar, el usuario administrador podrá gestionar el listado de usuarios de inspectores dentro del menú superior, en la opción "**ADMIN**", que desplegará entre otros el ítem "*Inspectores*".

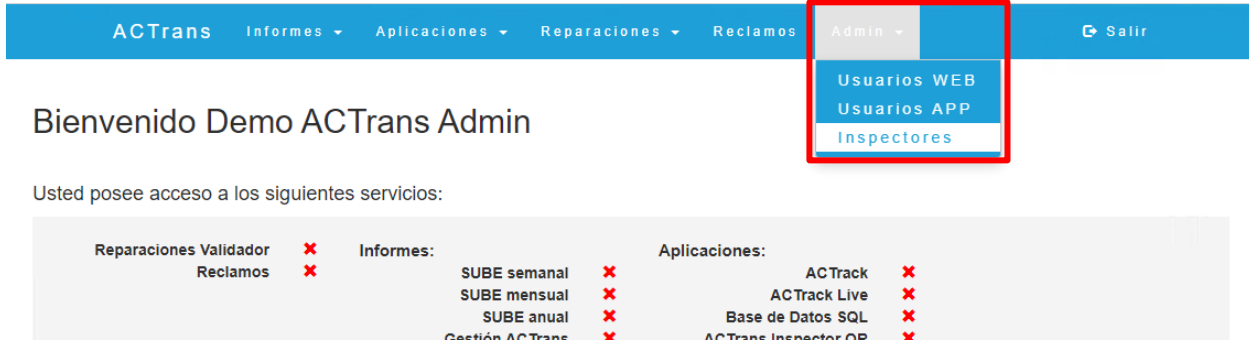

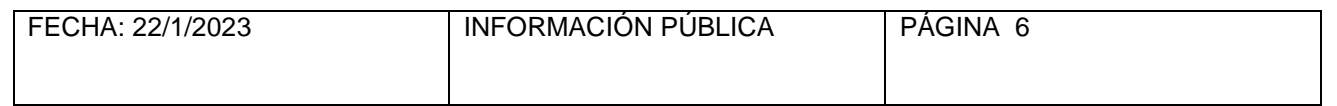

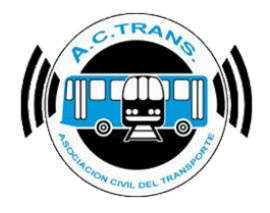

## **Uso de la interfaz**

<span id="page-6-0"></span>En la primera pantalla, después de haber iniciado sesión, el usuario administrador podrá ver la información dispuesta de manera sencilla e intuitiva. Para comenzar con el proceso, primero se deberá **crear un inspector.**

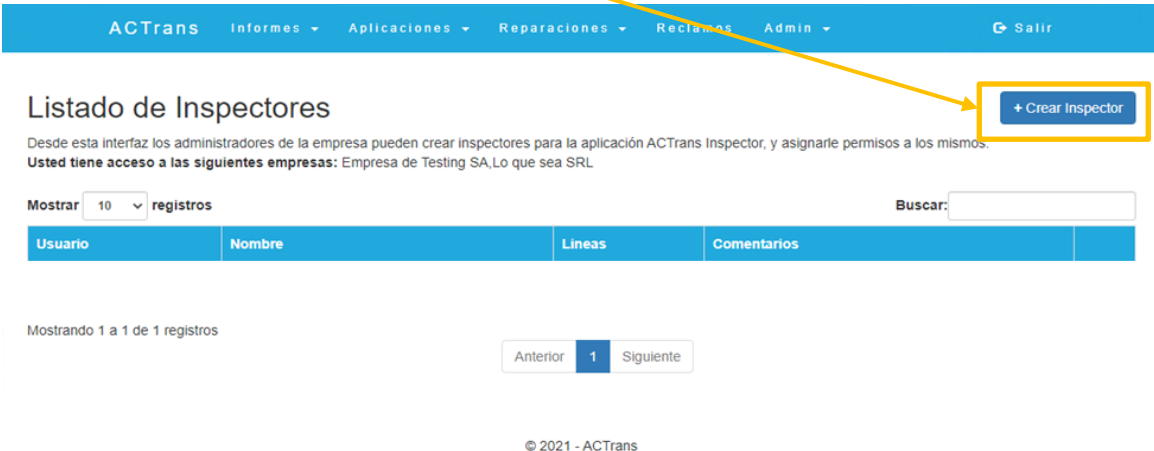

# **Alta de usuarios: Crear Inspector**

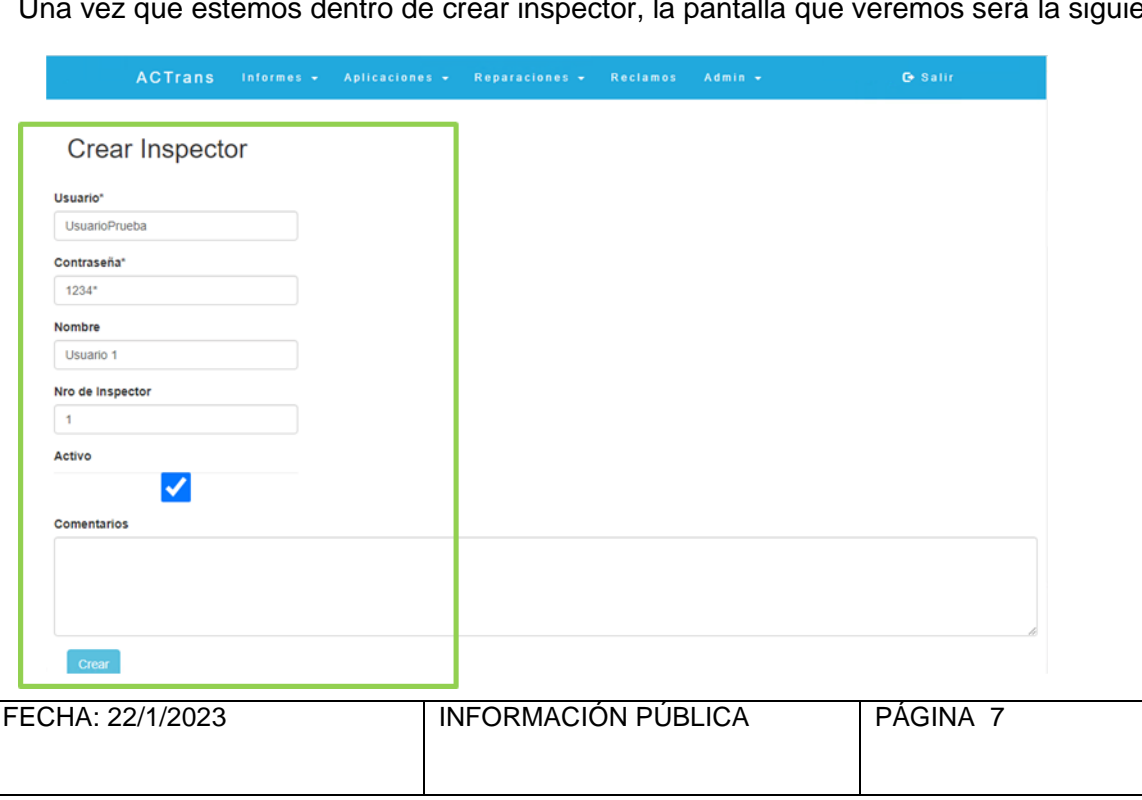

<span id="page-6-1"></span>Una vez que estemos dentro de crear inspector, la pantalla que veremos será la siguiente:

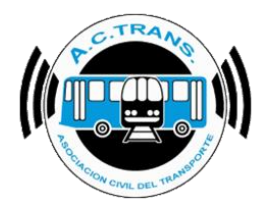

Completá con los datos del inspector a registrar, indicá si el usuario está *activo o inactivo* tildando el cuadro correspondiente, y agregá comentarios en caso de que los consideres necesario.

Una vez que estén completos todos los campos, presioná el botón inferior de "CREAR", y listo: **tu primer usuario de inspector ya estará creado.**

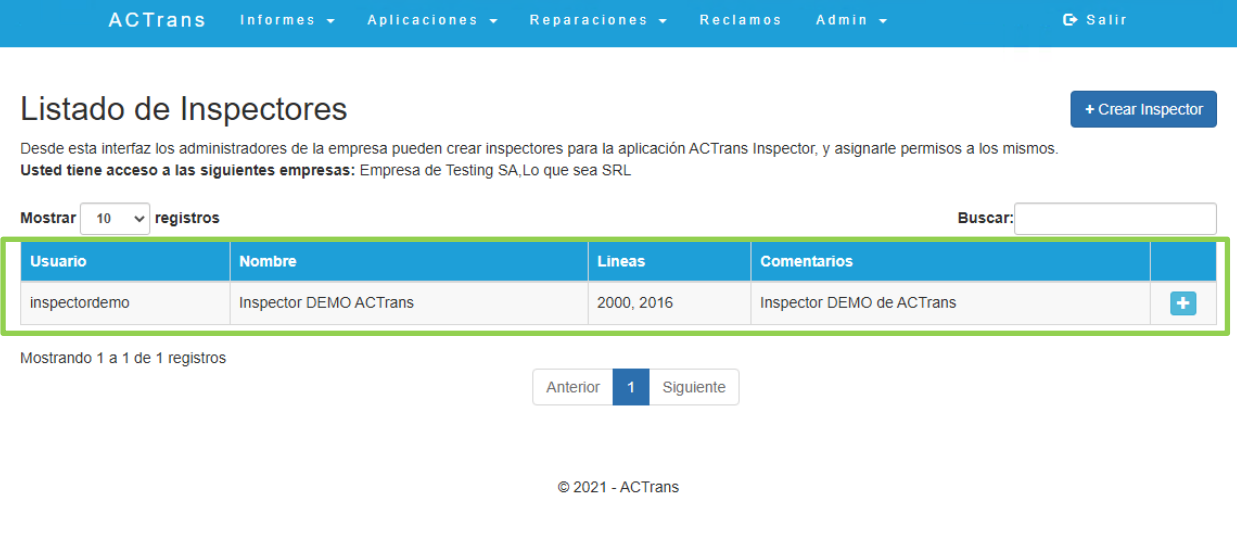

### **Modificar usuarios**

<span id="page-7-0"></span>Para editar un usuario que ya está creado, presionaremos el botón de "+" que se encuentra al final del renglón correspondiente a ese usuario.

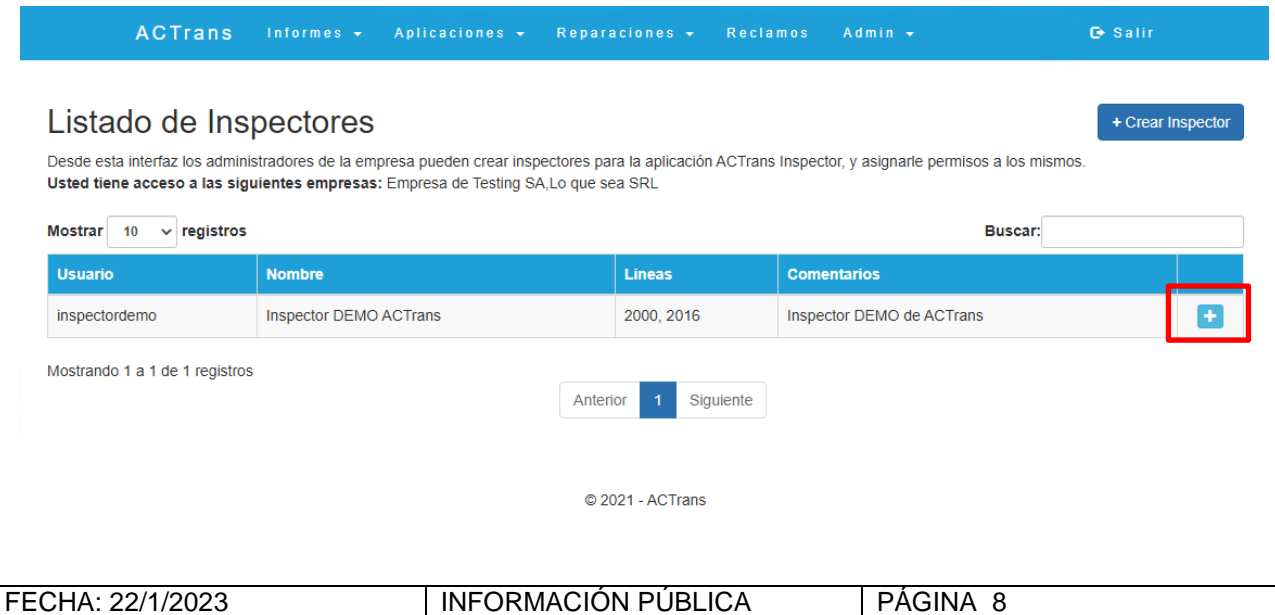

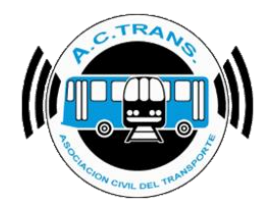

En él, veremos nuevamente la pantalla de "crear inspector", pero ahora podremos editar cualquier campo anteriormente escrito, según consideremos. Una vez terminada la modificación, finalizaremos el proceso con el botón inferior: "MODIFICAR".

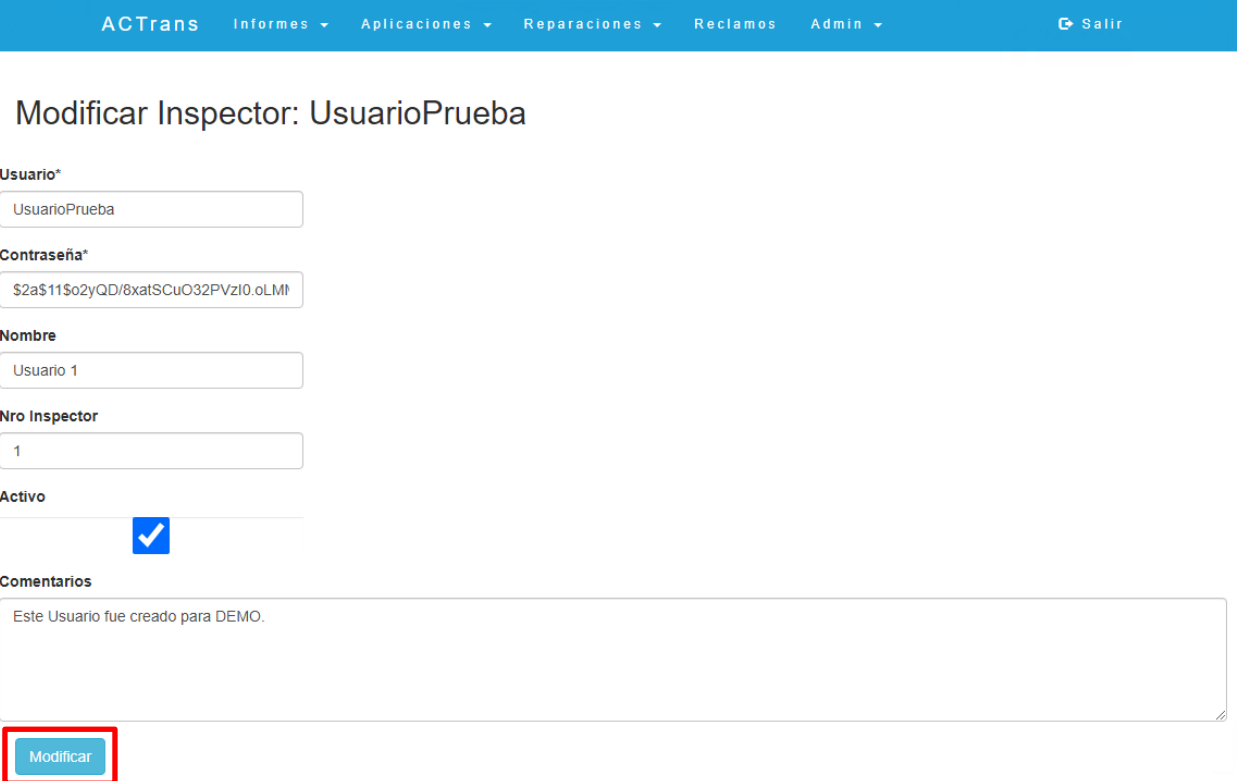

## **Modificar permisos**

<span id="page-8-0"></span>Podremos modificar los permisos de cada usuario en el botón correspondiente:

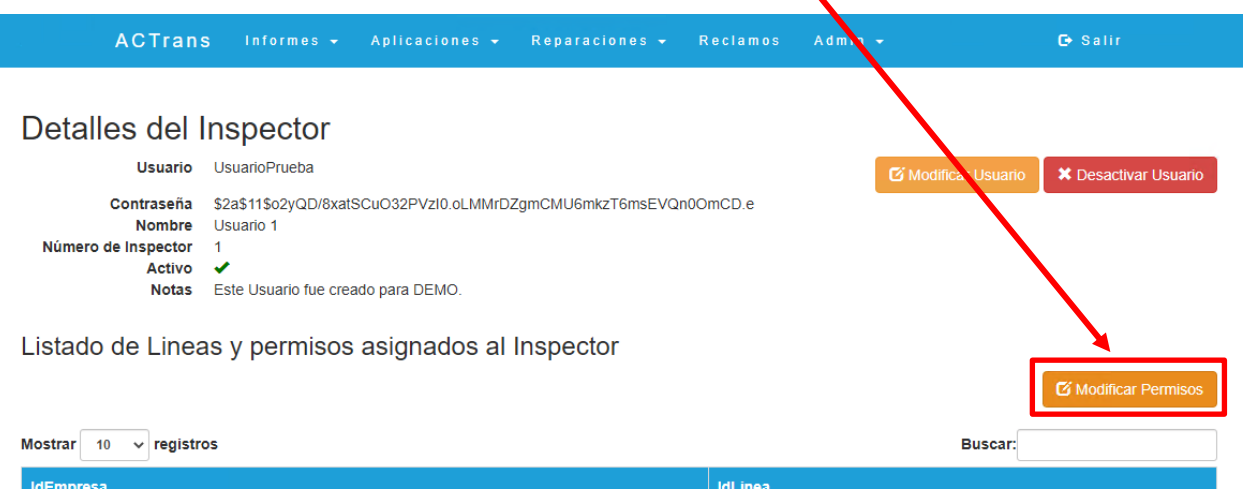

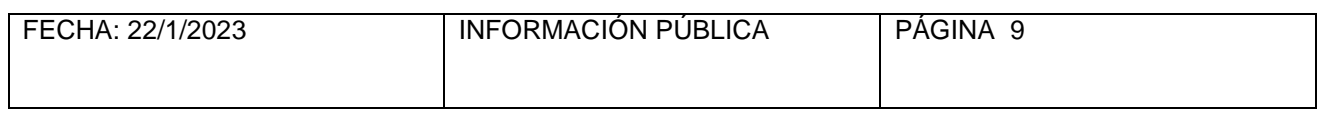

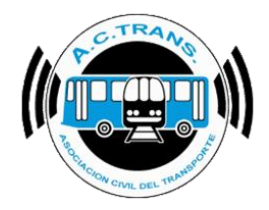

Allí veremos la siguiente pantalla:

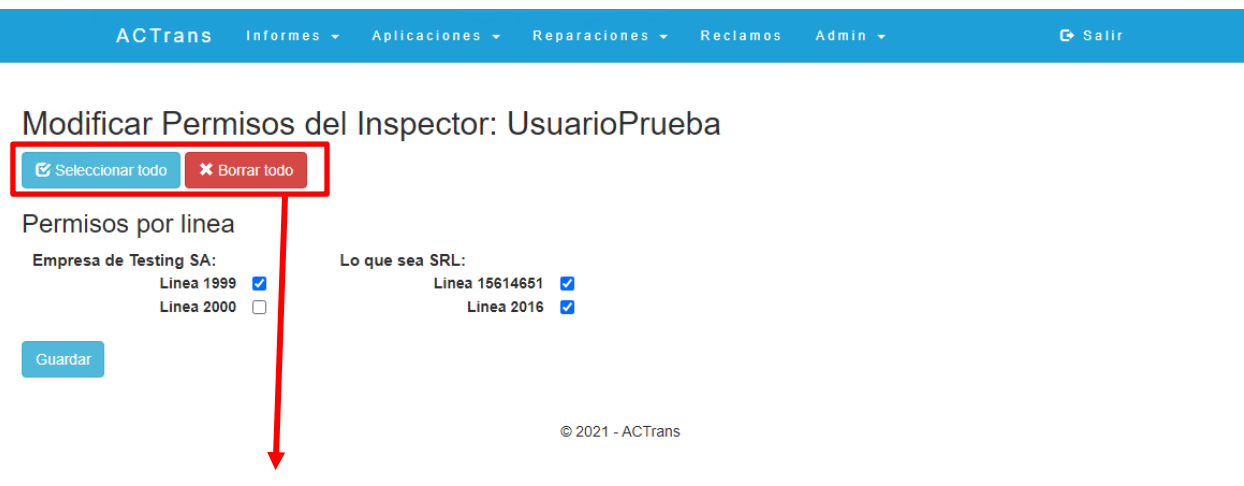

Con los botones, podremos **seleccionar todo** ó **borrar todo**, según deseemos.

 $\overline{ACTrans}$  Informes  $\overline{\phantom{a}}$  Aplicaciones  $\overline{\phantom{a}}$  Reparaciones  $\overline{\phantom{a}}$ G Salir Reclamos Modificar Permisos del Inspector: UsuarioPrueba  $\bullet$  Seleccionar todo  $\bullet$   $\bullet$  Borrar todo Permisos por linea **Empresa de Testing SA:** Lo que sea SRL: Linea 1999 2 Linea 15614651 V Linea 2000 0 Linea 2016 **V** © 2021 - ACTrans

O bien, **seleccionar los permisos manualmente por línea, por empresa,** según deseemos.

Una vez finalizada la selección, guardaremos los cambios con el botón inferior "**GUARDAR**".

## **Desactivar usuario**

<span id="page-9-0"></span>Si por algún motivo en particular se desea eliminar un usuario, la opción en la interfaz la encontrarán como "DESACTIVAR USUARIO", dentro del usuario elegido.

El usuario no será eliminado, si no que **no podrá ingresar a la APP ACTrans Inspector**.

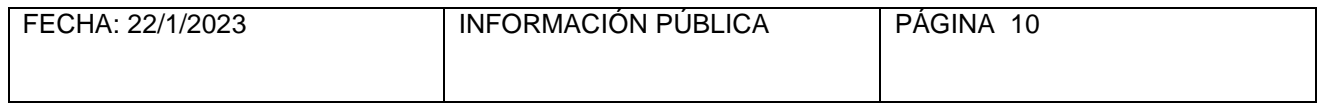

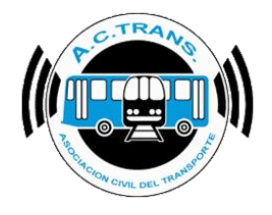

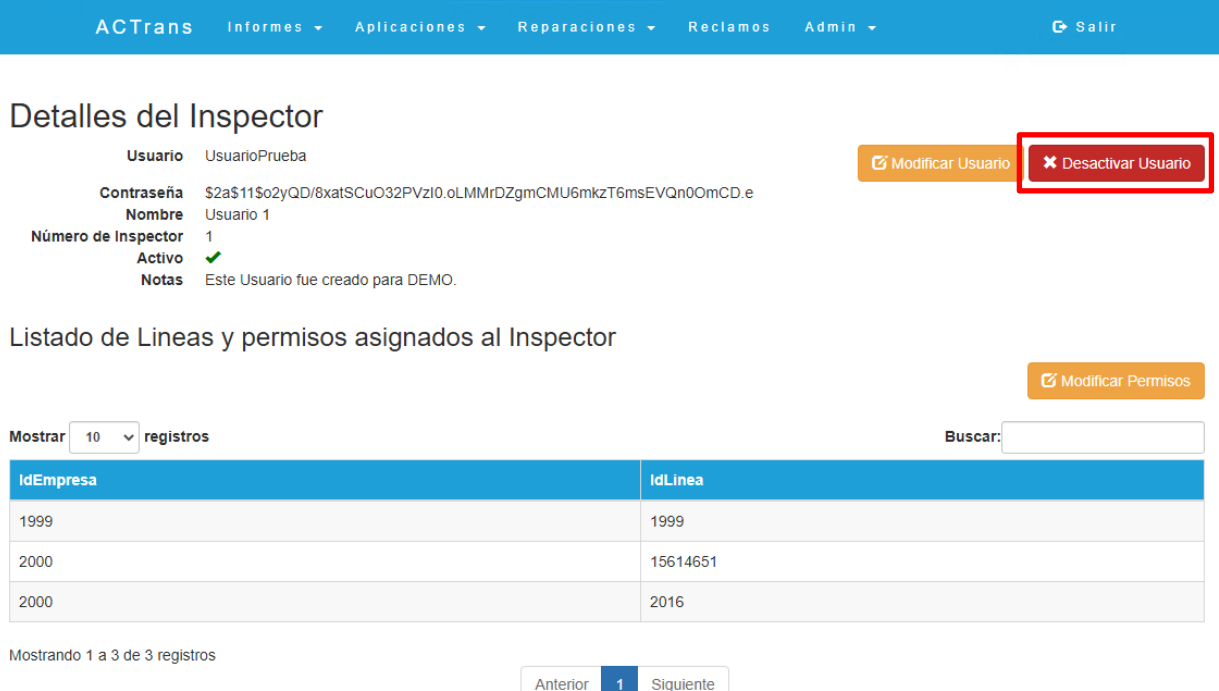

Se abrirá el siguiente cuadro de diálogo, el cual incluirá los datos del usuario a desactivar, para corroborar que *efectivamente* sea el usuario que queremos desactivar:

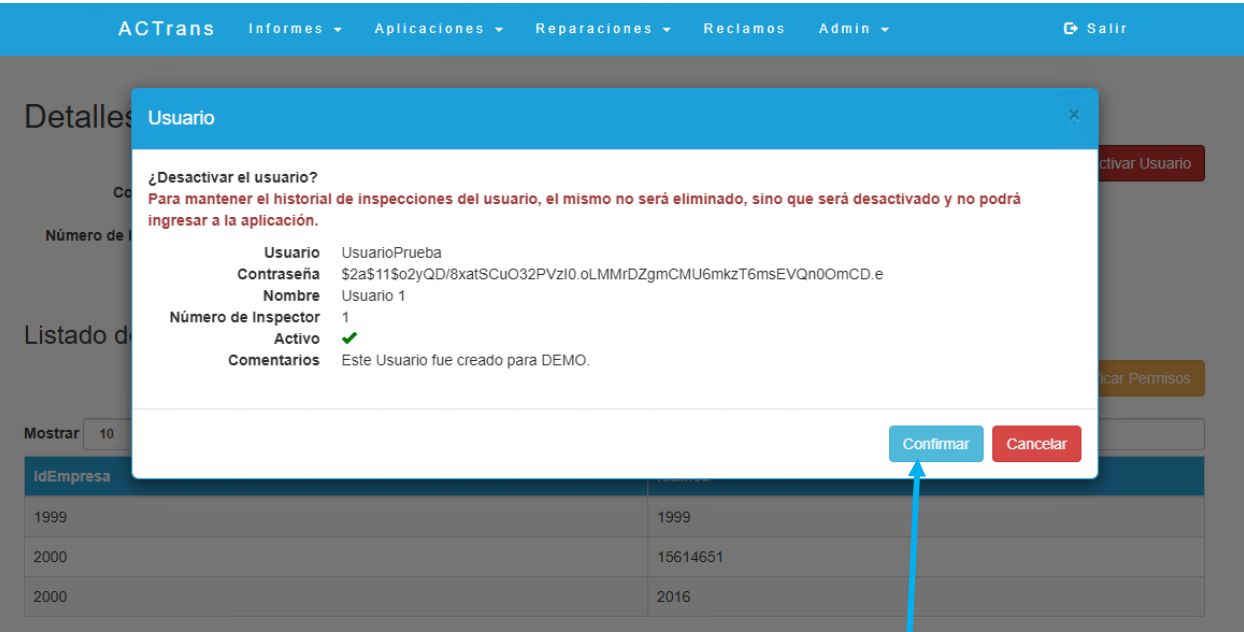

Si es el usuario correcto, presionaremos el botón celeste de "**CONFIRMAR**" para desactivarlo.

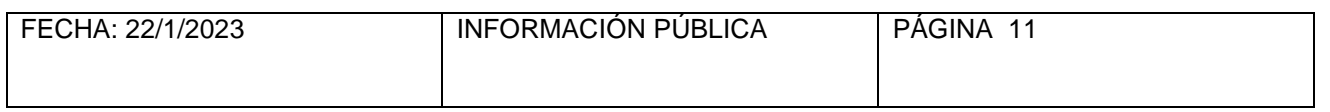

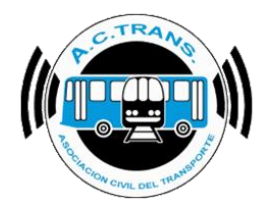

Una vez confirmado, cuando ingresemos al usuario desactivado, veremos el estado con una cruz roja, como en la imagen a continuación:

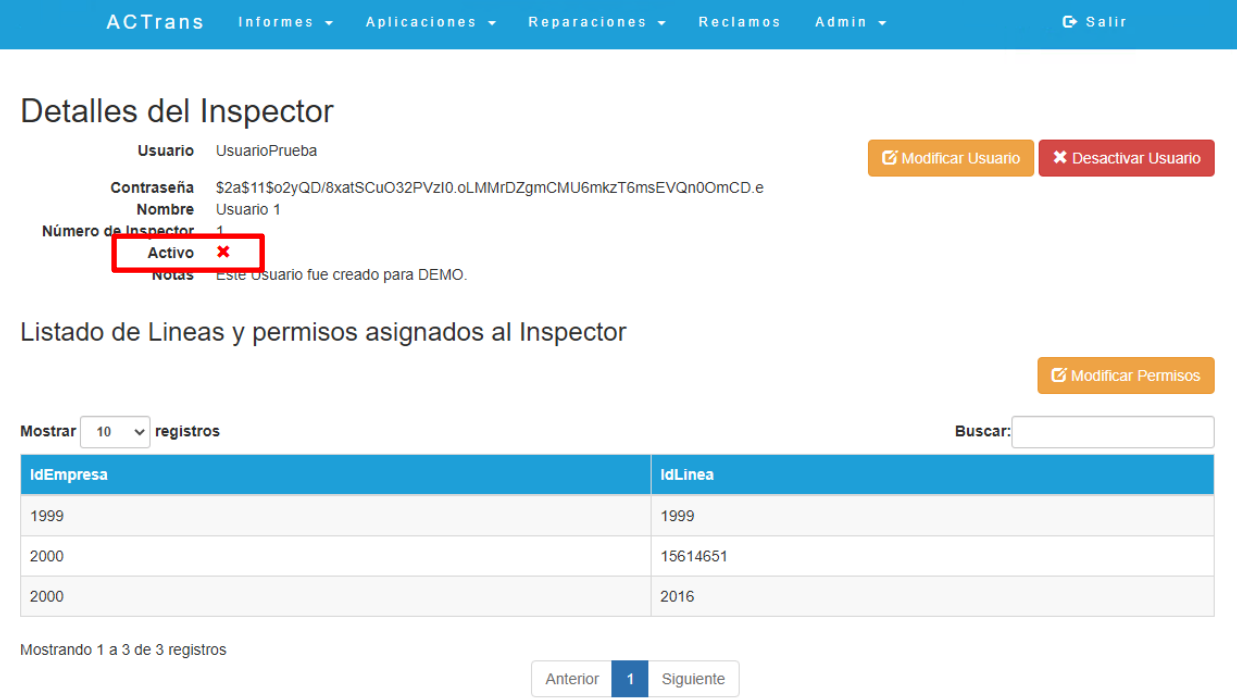

Si queremos **activar** nuevamente a ese usuario, haremos click en el botón superior derecho de "**modificar usuario**".

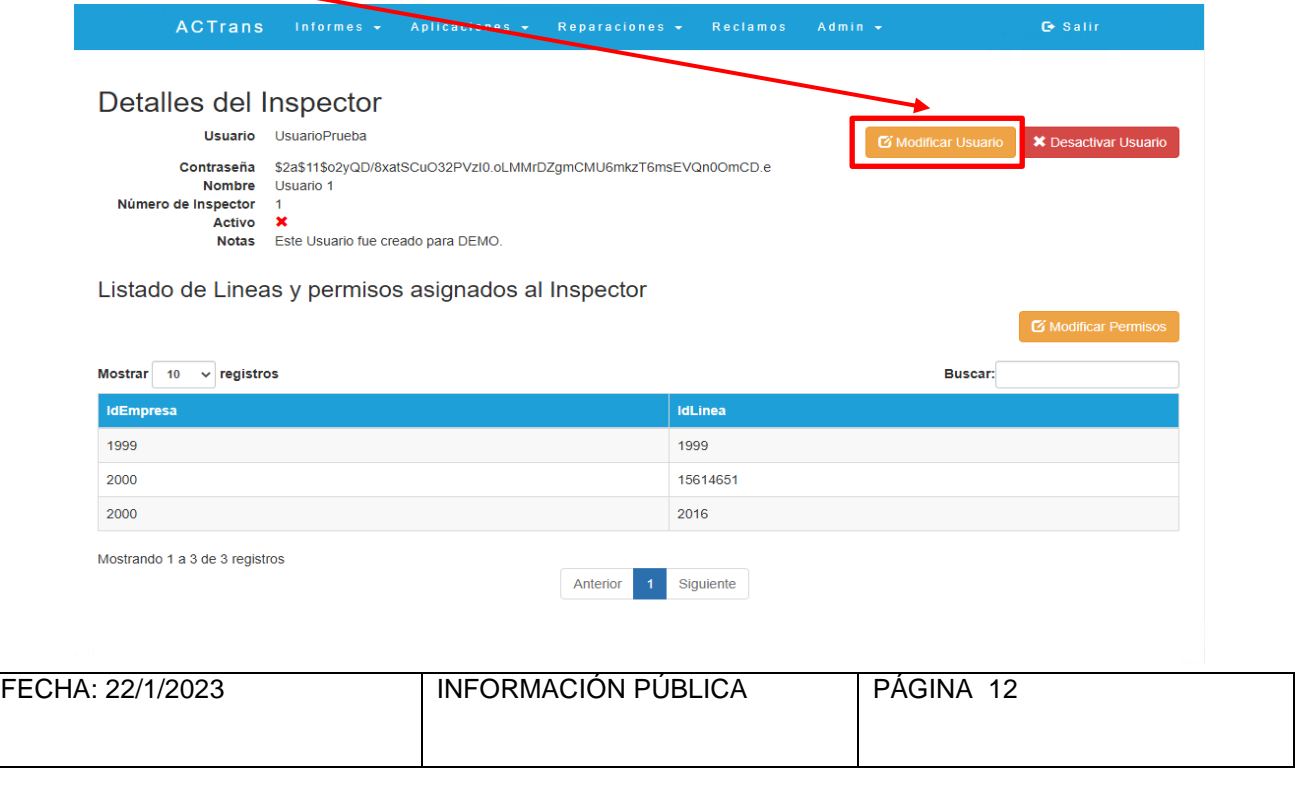

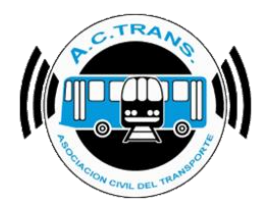

7

#### *MANUAL DE USUARIO ABM INSPECTORES*

Tildaremos la opción "**ACTIVO**" y guardaremos la operación con el botón "**MODIFICAR**".

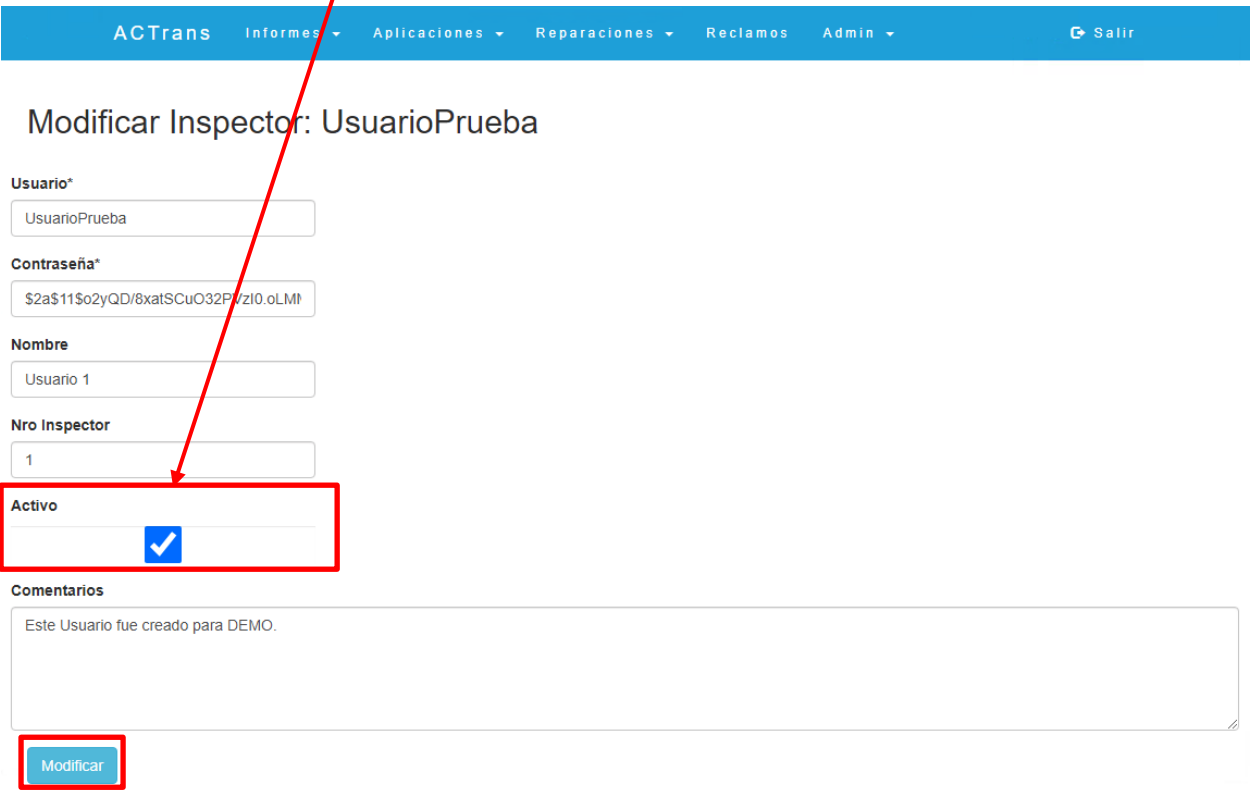

Cuando veamos el estado con una **tilde verde**, querrá decir que el usuario seleccionado está activo nuevamente para usar la APP.

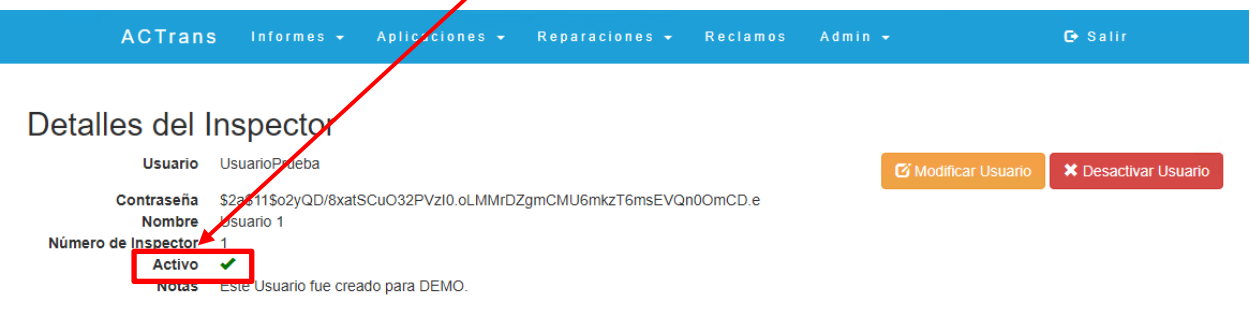

Listado de Lineas y permisos asignados al Inspector

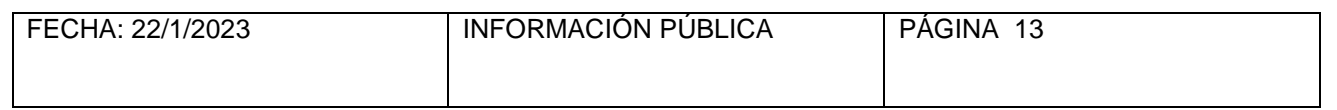

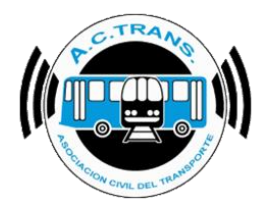

## <span id="page-13-0"></span>**¿A qué empresas tengo acceso como usuario administrador?**

Esta información podrá verla el **usuario administrador** en la descripción del listado de inspectores.

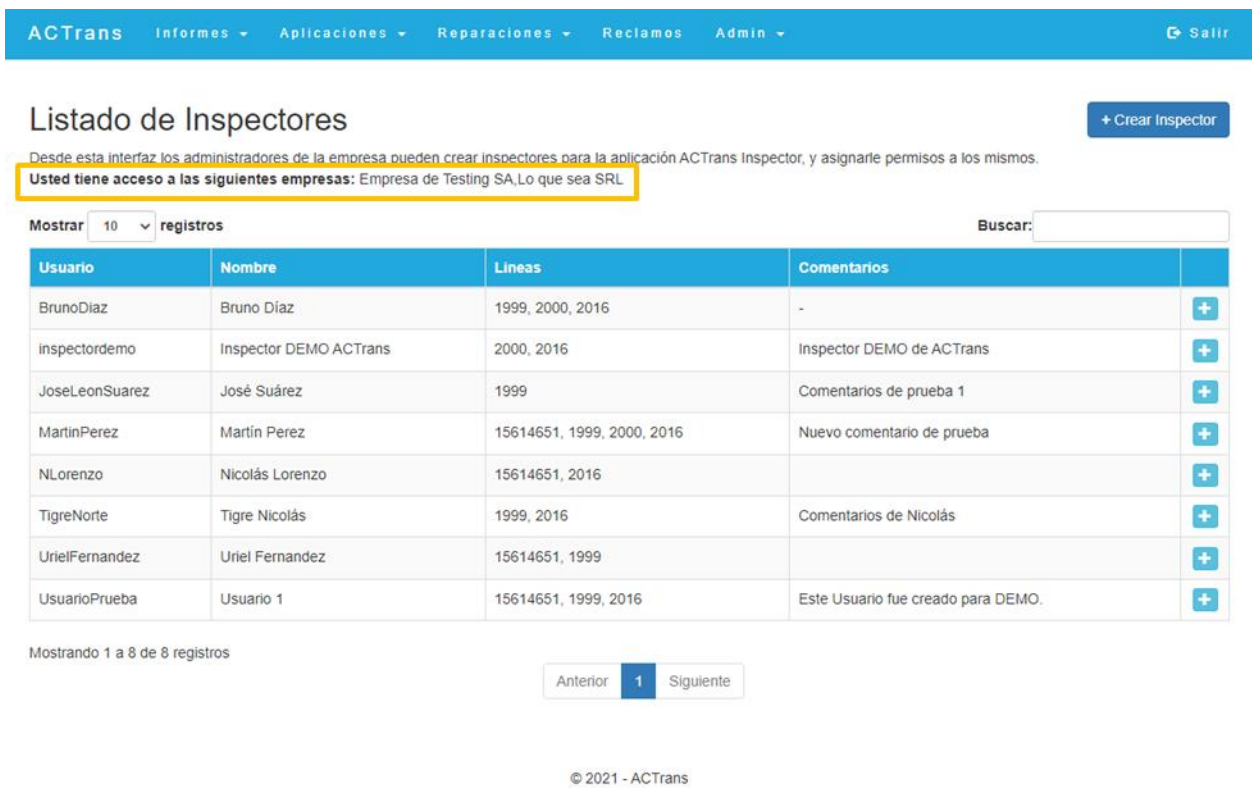

El acceso lo debe pedir el presidente o apoderado de la empresa al momento de enviar la solicitud de alta del usuario administrador por mail.

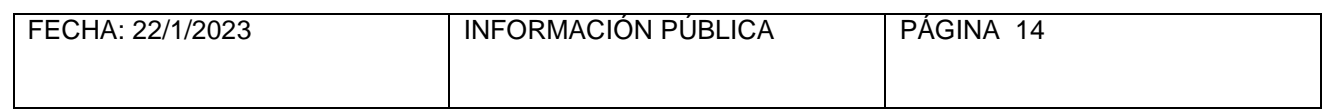

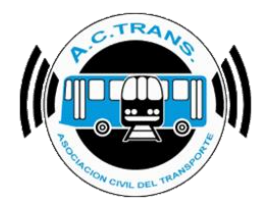

## **Búsqueda rápida**

<span id="page-14-0"></span>Tendrás a disposición un **cuadro de búsqueda** para encontrar fácilmente usuarios por nombre, comentarios o usuario.

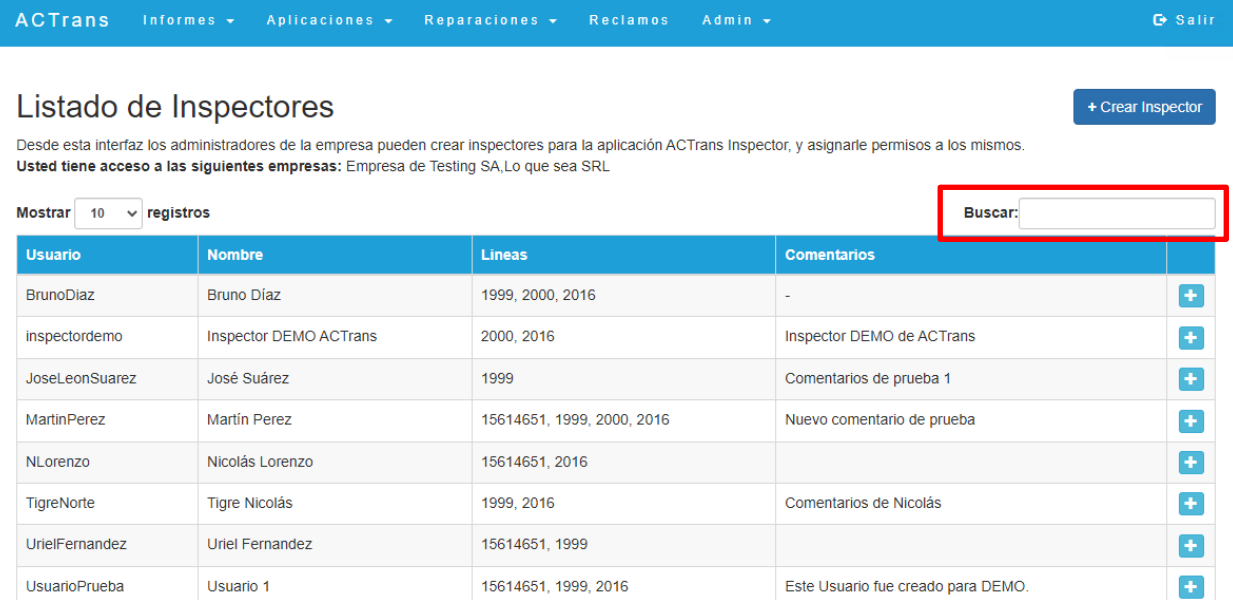

Al usar el filtro de búsqueda se puede identificar más rápido al usuario, ya sea para **modificarlo, editar los permisos concedidos** o **desactivarlo**.

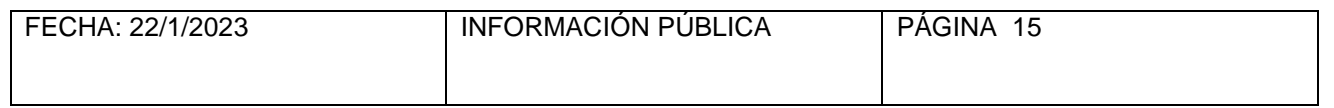

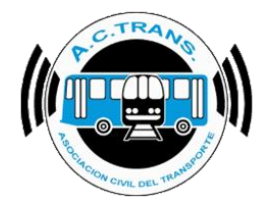

## ACTRANS

Ante cualquier eventualidad o consulta que tengas, estamos a disposición como siempre en nuestros canales interactivos de comunicación:

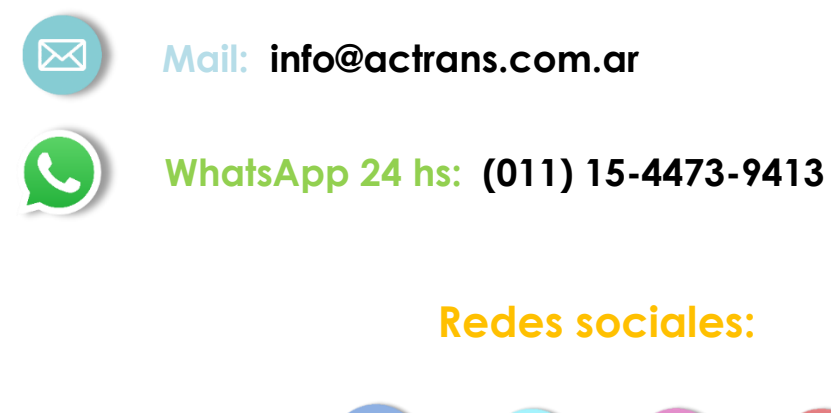

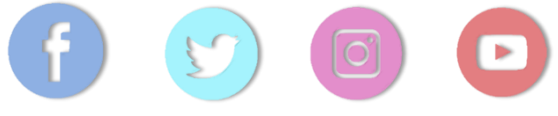

# **Encontranos como /ACTrans2010**

#### **Asociación Civil del Transporte**

Una asociación en movimiento

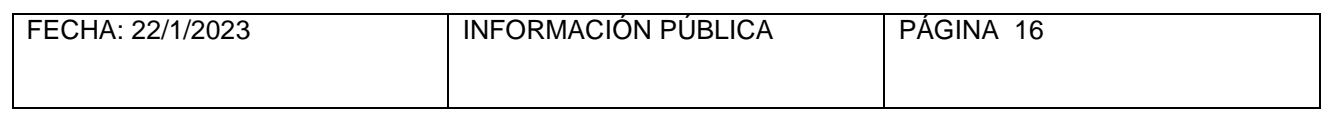